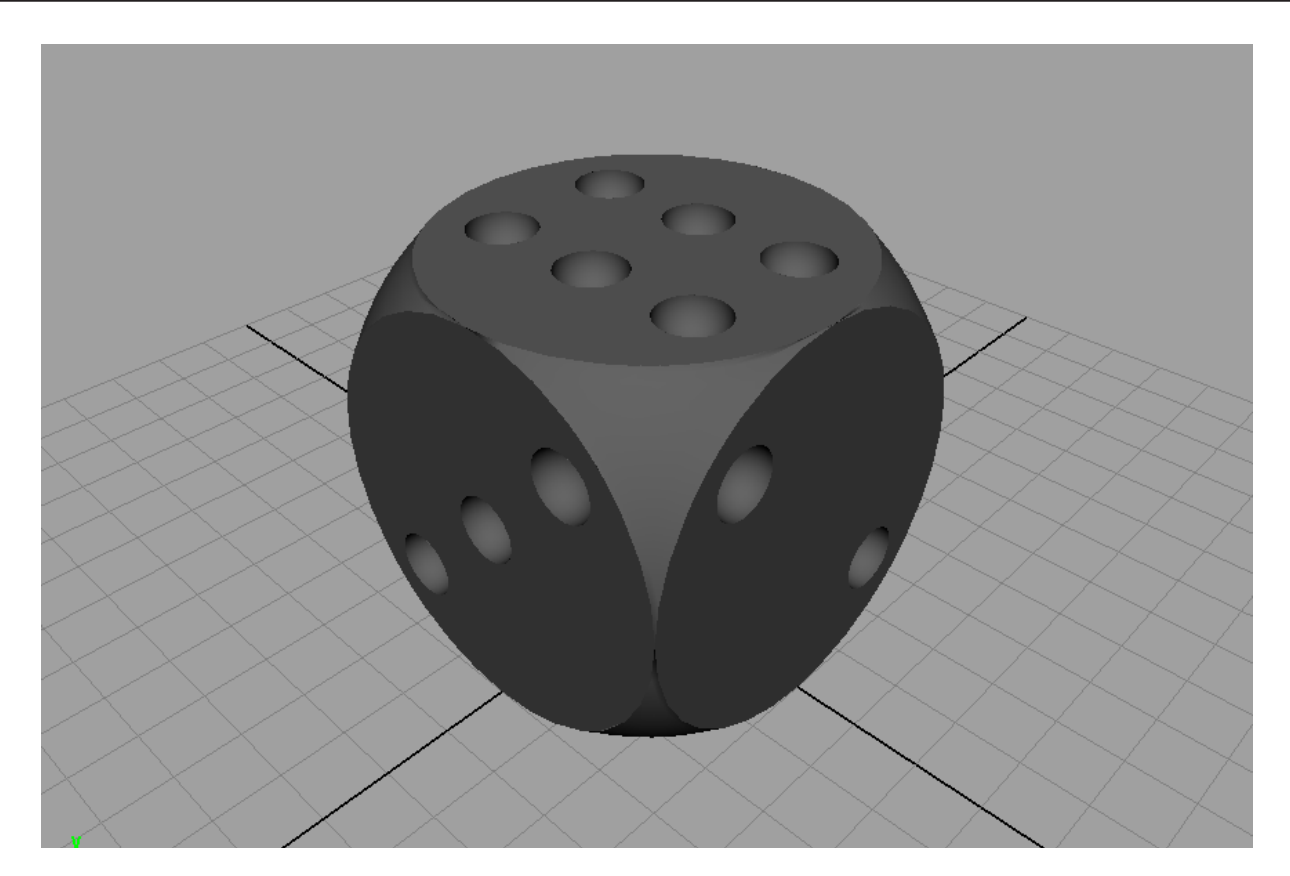

# **Spielwürfel**

### Grundform

- 1. Einen Kreis mit *Radius 3* (Create>Nurbs Primitves> Circle)
- 2. STRG-D um den Kreis zu duplizieren.
- 3. Das Duplikat *TranslateY = 6*
- 4. Beide Kreise auswählen und gruppieren (STRG-G)
- 5. Modify> Center Pivot
- 6. Die Gruppe duplizieren und *RotateX = 90*
- 7. Die Gruppe nochmals duplizieren und *RotateY = 90*
- 8. Alle Curves auswählen und Edit Curves > Cut-Curve (Man muss diesen Schritt zweimal machen um sicher zu sein, dass jeder Kreis in 4 Einzelstücke geschnitten wurde.

**Anmerkung:** Möchte man schnell das zuletzt verwendete Tool auswählen, so drückt man G.

9. Für jede Seite des Würfels selektiert man alle 4 Kreissegmente und macht Surfaces> Boundary (*6xWiederholen)*

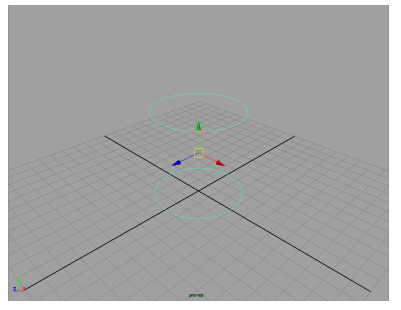

*Schritt 3: Duplizierte Circles*

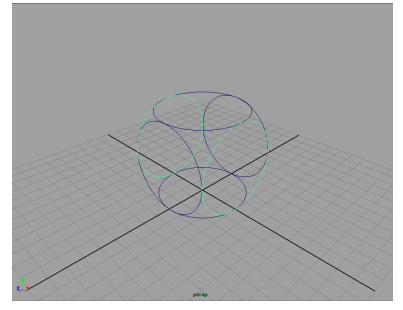

*Schritt 7: Dupilizerte Gruppen*

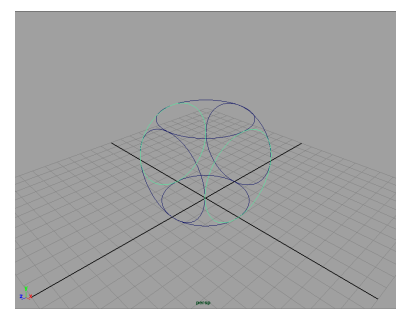

*Schritt 8: 2x Cut Curves* 

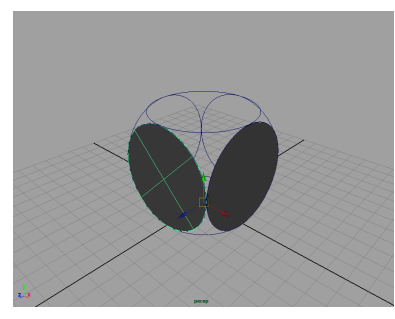

*Schritt 9: Boundary auf den Seiten Schritt 10: Birails für die Ecken*

- 10. Für jede Ecke wählt man die drei anliegenden Curves aus und wählt Surfaces > Birail 1 Tool *(8xWiederholen)*
- 11. Alles auswählen und die History löschen ALT-SHIFT-D (Edit > Delete by Type > History)

#### Punkte

- 1. Eine Nurbs Sphere erstellen mit *Radius 0.5, Translate(X,Y,Z) (0,6,1).*
- 2. Die Sphere 5x duplizieren und ensprechend dem Bild anordnen.
- 3. Die 6 Spheres gruppieren (STRG-G).
- 4. Den Pivot Point um *TranslateY=3* setzen. Hierfür wählt man das Translate Tool (W) und hält dann D(Show Pivot Point Manipulator) und X (Grid Snapping) gedrückt und manipuliert den Pivot Point in der Side View.
- 5. Die Gruppe 5x Duplizieren und auf die entsprechende Seiten rotieren.
- 6. Die unnötigen Spheres löschen. Bei einem Würfel ist das Ergebnis der gegenüberliegenden Seiten immer 7.
- 7. Die Spheres mit dem Translate Tool (W) positionieren.
- 8. Alle Spheres einer Seite und die dazugehörige Boundary selektieren. Dann Edit Nurbs > Intersect Surfaces.
- 9. Mit dem Trim Tool klickt man auf die Bondary. Die Boundary wird nun gestrichelt weiß angezeigt, man klickt nochmal auf die Teile die man behalten will (diese werden dann mit durchgezogenen weißen Linien angezeigt) und drückt anschließend ENTER.
- 10. Man trimmt jetzt auch alle Spheres, sodass nur noch die Hälfte der Kugeln im Würfel zu sehen ist. (Das Panel Auf Wireframe setzen mit 4 um einfacher die Halbkugel zu selektieren)
- 11. Den Trim Vorgang wiederholt man für jede Seite. Anschließend alles auswählen und Delete History.

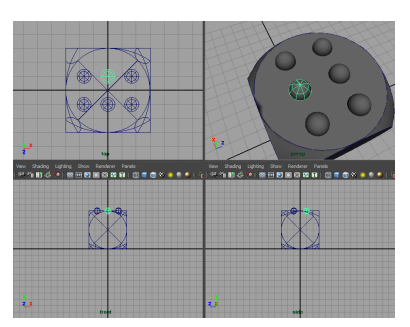

*Schritt 2: Anordnung der Spheres*

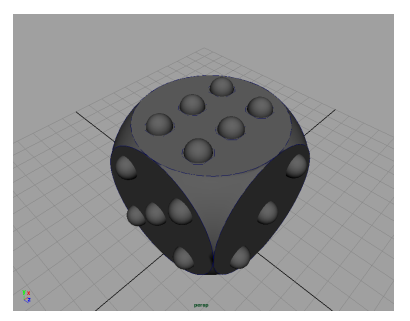

*Schritt 6: Angeordnete Spheres*

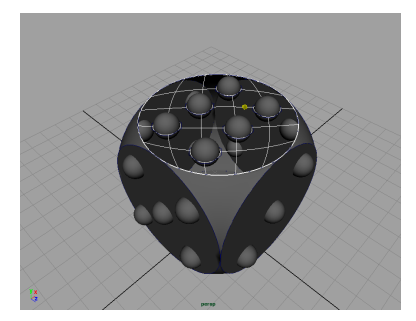

*Schritt 10: Birails für die Ecken*

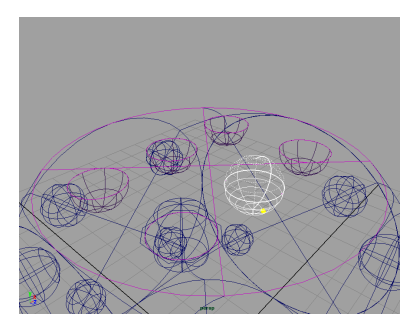

*Schritt 10: Birails für die Ecken*

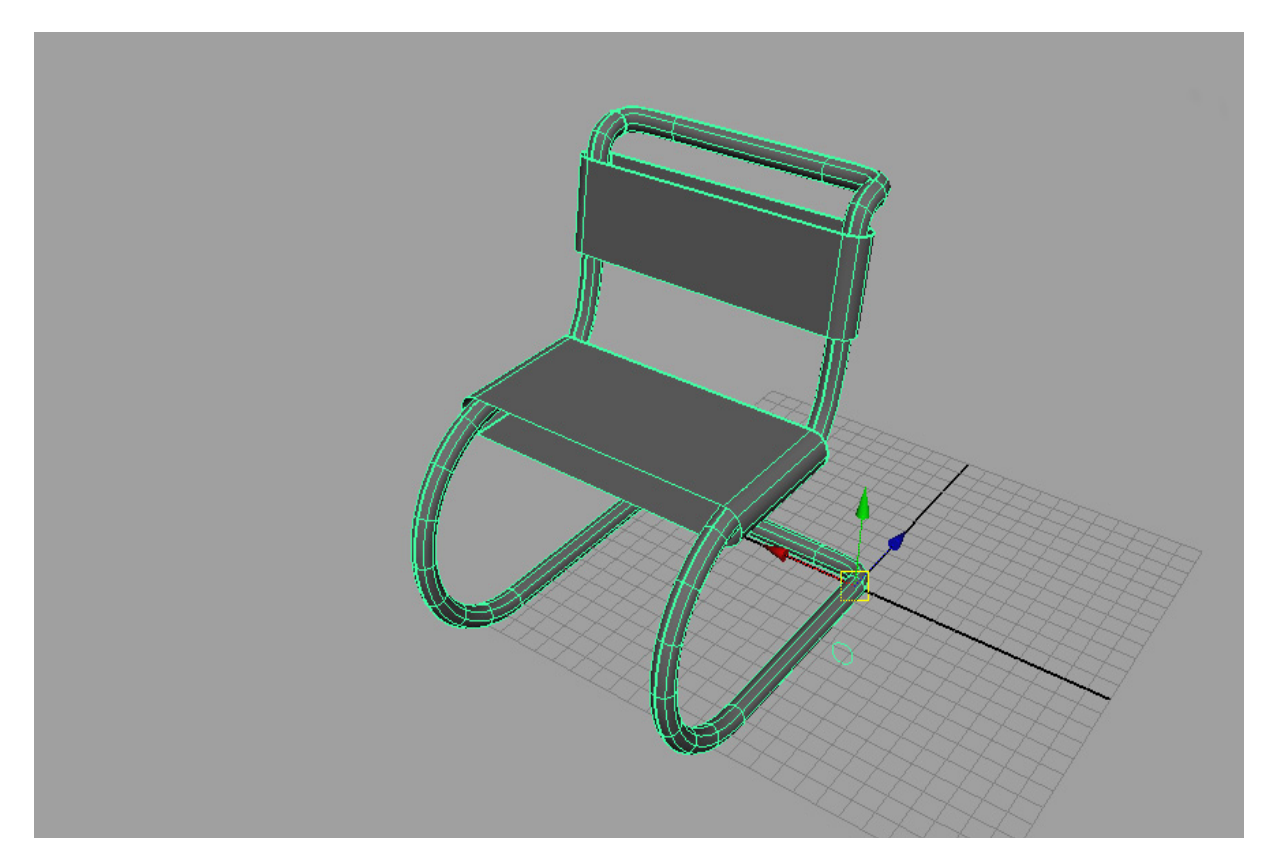

## **Bauhaus Stuhl**

#### **Die Stuhllehne**

- 1. Zu der Perspektive "Side" wechseln (LEERTASTE kurz drücken, Side Perspektive anklicken, LEERTASTE kurz drücken)
- 2. Einen Kreis (Erstes Icon auf der Curves-Shelf anklicken oder Create> Nurbs Primitives > NURBS Circle) erstellen. Diese Werte Manuell im Channel Box eingeben: *Translate x=0, y = 5, z = -10, RotateY= -90, RotateZ = 90*
- 3. Mit dem Kreis noch ausgewählt im Channel Box das Input -Menü aufklappen und bei makeNurbCircle den Radius auf 5 und den Sweep auf 180 setzen.
- 4. Man möchte jetzt für den Untergrund des Stuhls eine Linie vom Ursprung des Koordinatensystems zum unteren Ende der Kurve zeichnen. Hierfür wählt man das EP-Curve Tool aus und mit X-TASTE (Grid Snapping) gedrückt auf den Ursprung des Koordinatensystems den ersten Punkt klicken. Danach mit nur der C-TASTE (Curve Snapping) gedrückt den zweiten Punkt an einer beliebigen Stelle auf den Kreis mit der linken Maustaste gedrückt haltend setzen (Click-Drag). Die Maus bewegen, sodass der Punkt an das untere Ende des Halbkreises gelangt (Die Maus richtung Ursprung bewegen). Danach wird die Maustaste losgelassen. Mit ENTER beendet man das EP-Curve Tool.

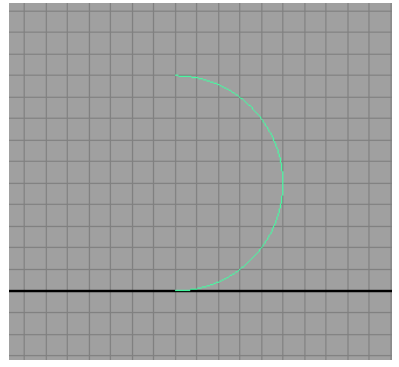

*Schritt 3: Ein seitlicher Halbkreis*

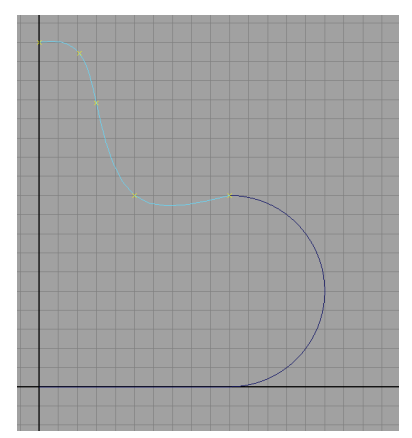

*Schritt 5: Die vollständige Kurve*

- 5. Für die Lehne: Eine weitere EP-Curve anlegen mit dem ersten Punkt am oberen Ende des Halbkreises den ersten Punkt mit Hilfe des Curve Snappings (Taste C-gedrückt halten mit Click-Drag) setzen. Den weiteren Punkte wie im Bild setzen.
- 6. Die Untergrund-Curve auswählen und mit dem Halbkreis auswählen. (SHIFT gedrückt halten um mehrere Objekte auszuwählen.
- 7. Edit Curves > Attach Curves  $\Box$  Die Einstellungen auf Connect setzen und das Häckchen bei Keep Originals entfernen und anschließend auf "Attach" klicken. Die beiden Kurven sind nun miteinaner verbunden. Man muss immer mindestens zwei Kurven ausgewählt haben um das Attach Curves Tool zu verwenden.

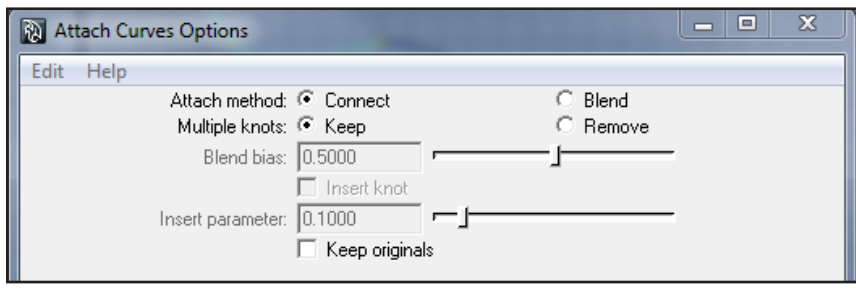

**Anmerkung:** Ändert man die erweiterten Einstellungen bei einem Tool, so bleiben diese Einstellungen als Standarteinstellungen erhalten. Man kann jederzeit die Originaleinstellungen wiederherstellen, wenn man in dem jeweiligen Dialog Edit > Reset Tool auswählt.

- 8. Die resultierende Kurve mit der Lehne auch mit Edit Curves > Attach Curves verbinden. Nun hat man eine einzelne durchgehende Kurve.
- 9. In die "persp"- Ansicht wechseln.
- 10. Die Kurve nun mit STRG-D (Edit > Duplicate) duplizieren und anschließend auf der x-Achse verschieben *(TranslateX = 12)*

**Anmerkung:** Wenn man ein Objekt dupliziert liegt das Duplikat genau über dem Original. Man muss es erst verschieben um zwei Objekte zu sehen.

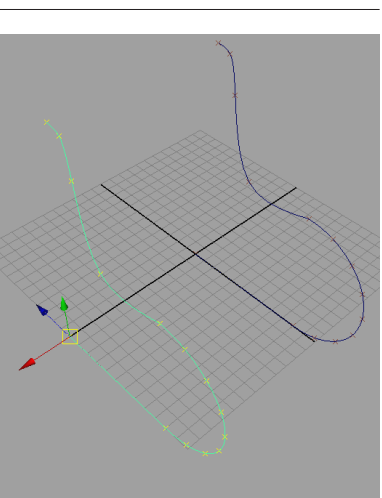

*Schritt 10: Die Zwei Kurven* 

11. Zu der Ansicht Four View wechseln.

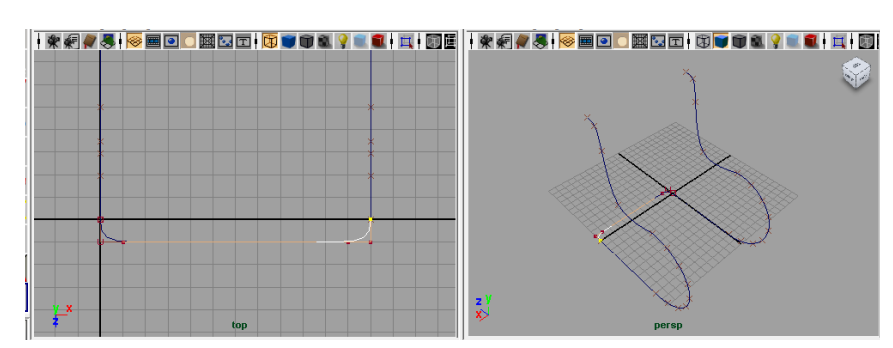

*Schritt 12: Die Zwei Ansichten in der man Abwechselnd arbeitet*

- 12. Mit dem Create > CV-Curve Tool in der Perspektive "persp" und "Curve Snapping" den ersten Punkt an das untere Ende der ersten Kurve setzen. Danach in der Perspektive "top", die restlichen Kurvenpunkte setzen. Den letzten Punkt in der Perspektive "persp"mit Curve Snapping an die zweite Curve setzen (wie im Bild). Mit Enter die Kurve-Tool beenden.
- 13. Den vorhergehenden Schritt wiederholen für das obere Ende der Kurven.
- 14. Alle Kurven mit Attach Curves verbinden (*Stuhlkurve*)

**Anmerkung:** Immer zwei Kurven auf einmal miteinander verbinden. Falls bei dem Verbinden der letzten Kurve ein Fehler auftritt, so muss man die Richtung einer Kurve umkehren mit Edit Curves -> Reverse Direction.

- 15. In der Perspektive "persp" einen weiteren Kreis (NURBS Circle) erstellen, *RotationX* = 90, *Radius 0.5)*
- 16. Den Kreis und die Stuhlkurve auswählen
- 17. Surfaces  $>$  Extrude  $\Box$

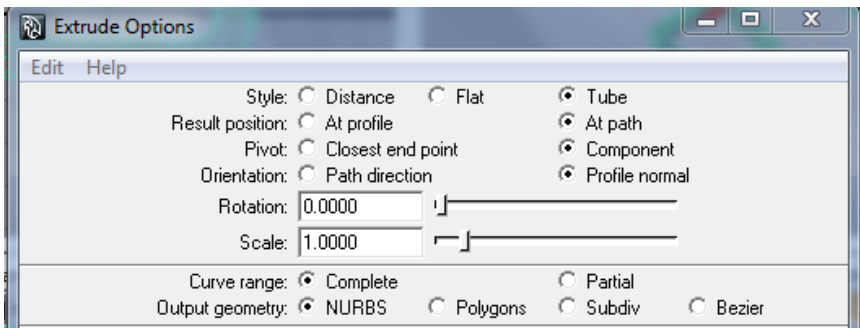

- 18. Alle erstellten Elemente sollte man auf eine eigene Ebene setzen und anschließend die Ebene auf Template setzen.
- 19. Speichern als bauhaus\_stuhl.01.mb
- 20. Sitzflächen:
- 21. Einen weiteren Kreis (NURBS Circle) im Ursprung erstellen in der Perspektive persp, *(RotationX = 90, Radius 0.8)*
- 22. Die mittleren beiden EditPoints auswählen (RMB gedrückt halten - EditPoints) Edit Curves > Detach Curves.

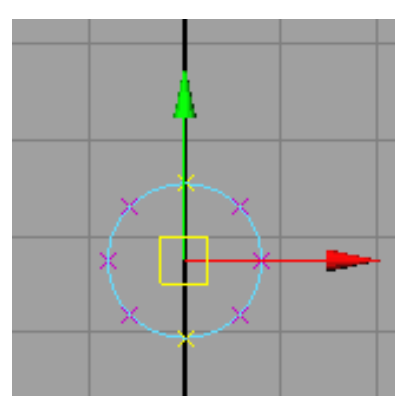

*Schritt 19: Die selektierten EPs*

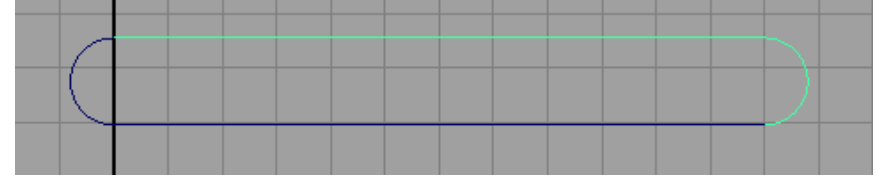

*Schritt 20-21: Die resultierende Kurve*

- 23. Wechsel zu der Front View die rechte Hälfte des Kreises verschiebt man auf der x-Achse *TranslateX = 12 (siehe Bild)*
- 24. Mit dem Create > EP- Curve Tool verbindet man die beiden Kreise und anschließend wieder mit dem Attach Curves zusammensetzen.
- 25. Mit der Kurve ausgewählt Edit>Delete by Type>Delete History (ALT-SHIFT-D)
- 26. Die Ebene mit dem Stuhlgestell wieder sichtbar machen und die Kurve auf Höhe der sitzfläche verschieben wie im Bild (am einfachsten ist dies mögich in der side view)
- 27. Die Kurve Duplizieren (wie im Bild) und mit beiden Kurven ausgewählt ein Loft (Surfaces-> Loft) erstellen.
- 28. Die Sitzfläche nun duplizieren, verschieben, rotieren, skalieren, sodass sie zu der Lehne passt.

**Anmerkung:** Der Pivot Point wird bei einem Loft immer auf den Ursprung gesetzt, um einfacher zu skalieren etc. kann man den Pivot Point auch wieder in das Zentrum der Fläche setzen mit Modify-> Center Pivot Point.

- 29. Alle Elemente auswählen und STRG-G (Edit -> Group) und die Gruppe umbennen auf "*Chair*".
- 30. Man kann nun alle Kurven löschen,

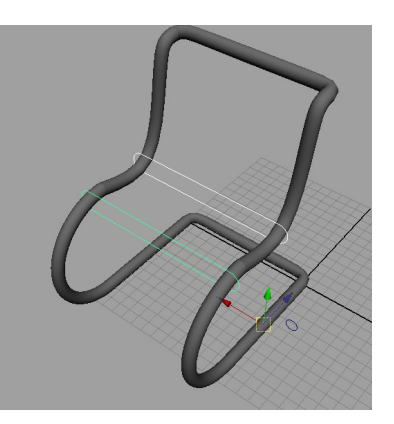